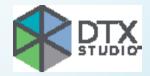

# DTX Studio<sup>™</sup> Clinic Version 4.1

**Installation Guide** 

# **Table of Contents**

| Introduction                                                                                                    | 3                    |
|----------------------------------------------------------------------------------------------------|----------------------|
| Disclaimer of Liability                                                                                                    | 3                    |
| Cybersecurity                                                                                                    | 3                    |
| Preparing Your Computer                                                                                                    | 3                    |
| Where to Find the Installer and the Installation Key                                                                                                    | 4                    |
| Install DTX Studio Clinic on Windows®                                                                                                    | 5                    |
| Install the Software<br>Configure the Software                                                                                                    | 5<br>5               |
| Optional: Import Settings From a Different DTX Studio Clinic Installation                                                                                      | 6                    |
| Optional: Connect DTX Studio Clinic with Your Practice Management System (PMS)                                                                                 | 6                    |
| How to Configure DTX Studio Clinic for VDDS<br>Register the Software<br>Unregister the Software<br>How to Configure DTX Studio Clinic for Other (non-VDDS) PMS | 6<br>6<br>7<br>7     |
| Install DTX Studio Clinic on MacOS®                                                                                                    | 8                    |
| Install the Software<br>Configure the Software<br>Optional: Import Settings From Another DTX Studio Clinic Installation                                        | 8<br>8<br>9          |
| Optional: Connect DTX Studio Clinic with Your Practice Management System (PMS)                                                                                 | 10                   |
| How to Configure DTX Studio Clinic for VDDS<br>Register the Software<br>Unregister the Software<br>How to Configure DTX Studio Clinic for Other (non-VDDS) PMS | 10<br>10<br>11<br>11 |
| Firewall Settings                                                                                                    | 12                   |
| Server and Port Configuration                                                                                                    | 12                   |
| DTX Studio Go Server                                                                                                    | 12                   |
| DTX Studio Core Server                                                                                                    | 12                   |
| Localhost Ports                                                                                                    | 13                   |
| Proxy Settings                                                                                                    | 13                   |
| Examples                                                                                                    | 14                   |
| Windows with Local Proxy Server                                                                                                    | 14                   |
| Windows with an External Proxy Server<br>Configure Proxy Server on macOS                                                                                       | 14<br>14             |
| Configure Proxy Server on macOS                                                                                                    | 14                   |
| Technical Support                                                                                                    | 15                   |

## Introduction

## **Disclaimer of Liability**

This product is part of an overall concept and may only be used in conjunction with the associated original products according to the instructions and recommendations of Nobel Biocare, hereinafter referred to as 'the Company'. Non-recommended use of products made by third parties in conjunction with products of the Company will void any warranty or other obligation, express or implied. The user has the duty to determine whether or not any product is suitable for the particular patient and circumstances. The Company disclaims any liability, express or implied, and shall have no responsibility for any direct, indirect, punitive or other damages, arising out of or in connection with any errors in professional judgment or practice in the use of these products. The user is also obliged to study the latest developments in regard to this product and its applications regularly. In cases of doubt, the user has to contact the Company. Since the utilization of this product is under the control of the user, it is his/ her responsibility. The Company does not assume any liability whatsoever for damage arising thereof. Please note that some products detailed in this Instructions for Use may not be regulatory cleared, released or licensed for sale in all markets.

## Cybersecurity

Protecting your practice against cybersecurity threats is a shared responsibility between us as the manufacturer and you as the health care provider. Nobel Biocare has taken precautions to ensure that the software is protected against such threats.

It is recommended that active and up-to-date antivirus and anti-malware software, together with a correctly configured firewall, are installed on the computer where DTX Studio Clinic is to be used.

It is also strongly recommended to install the latest available update of your Operating System (OS) version, as this will fix known bugs or vulnerabilities keeping users and computer systems more secure.

Furthermore, use two-factor authentication to access the software and always lock the computer when it is left unattended. Failure to do so may lead to umauthorized access. It is recommended to start DTX Studio Clinic without administrative privileges. Failure to do so may lead to unintended starting of malicious third-party executables.

It is recommended to always update DTX Studio Clinic to the latest available software version. Failure to do so may lead to unauthorized access.

## **Preparing Your Computer**

- Check that your computer is connected to the Internet.
- Double-click a PDF file to test if your computer can open and display PDF files. If not, install a PDF viewer, such as Adobe<sup>®</sup> Acrobat<sup>®</sup> Reader.
- Log on to your computer with a user account that has administrator rights. We recommend that all other software on your computer is closed before DTX Studio Clinic is installed.
- Check whether your computer meets the recommended system requirements. More information on these requirements can be found in the DTX Studio Clinic Instructions for Use document. Please find this document on DTX Studio Go or contact your local representative to request a digital or printed copy of the latest version.

# Where to Find the Installer and the Installation Key

- 1. Go to go.dtxstudio.com . The portal is best viewed with Google Chrome, Microsoft Edge or Safari browsers. Internet Explorer is not supported.
- 2. Log in with the username and password that you created when signing up to DTX Studio Go. Note

If you have trouble signing up to DTX Studio Go, please contact customer support.

3. On the Software tab, click the DTX Studio Clinic version you need.

| SA                          | Software                            |              |              |                 |   |
|-----------------------------|-------------------------------------|--------------|--------------|-----------------|---|
| Section 2                   |                                     |              |              |                 |   |
|                             | My products                         | Venior       | Intellitiona | DTV Studio Care |   |
| ORDERS<br>Outgoing orders   | ITS Studio Clinic<br>int water      | 1011 Warrant | (6/20)       | Always valid    | ł |
| PRODUCTS<br>Software        | DTX Studio Core<br>Latert version   | 171          | (1/3)        | Always valid    |   |
| Devices<br>Implant products | 0TX Studio Implant<br>Latest veg on | Participita  | (0/30)       | Ahniys valid    |   |

Click Mac or Windows to download the installer for your operating system. 4.

| 5                    | DTX Studio C<br>Medicim · Installed versio |                                                               |                                                   | Send us your feedback |
|----------------------|--------------------------------------------|---------------------------------------------------------------|---------------------------------------------------|-----------------------|
|                      |                                            | atest version, make sure to i<br>ning. Contact support for mo | upgrade your DTX Studio Core f<br>re information. | irst in order to keep |
|                      | Download latest version                    | Mac (2.4.1) Windows (2                                        | .4.1)                                             |                       |
| Installation details | Subscriptions                              | Product information                                           | Additional resources                              | Version history (2)   |

#### Note

For Windows only. The Medit Scan for DTX Studio installer (and the user guide describing how to install Medit Scan for DTX Studio) can be found under the Additional resources tab of DTX Studio Clinic.

5. On the Installation details tab, copy the installation key.

| 9                                                | DTX Studio Clinic<br>Medicim · Installed version 2.4.1                                                 |                        | Send us your feedback  |
|--------------------------------------------------|----------------------------------------------------------------------------------------------------|------------------------|------------------------|
| A                                                | Before upgrading to the latest version, make sur-<br>your business up and running. Contact support for |                        | first in order to keep |
|                                                  | Download latest version Mac (2.4.1) Window                                                             | rs (2.4.1)             |                        |
| Installation deta                                | ls Subscriptions Product informatic                                                                    | n Additional resources | Version history (2,    |
| Installation key<br>Equipment ID<br>License type | 33456340<br>Pro                                                                                        |                        |                        |
| Users (3/4)                                      |                                                                                                    |                        | Addusers               |

#### Note

To add an existing user to the license, click Add users on this page and select the user. To add new users to DTX Studio Go, go to the Users tab and click Add a new user.

# 85886 – en – 2023-07-28 – DTX Studio" Clinic Version 4.1 – Installation Guide – © Copyright 2023. All rights reserved. GMT

# Install DTX Studio Clinic on Windows®

#### Install the Software

- 1. Double-click the downloaded installer file.
- 2. A message dialog appears asking you to allow this application to make changes to your PC. Click Yes.
- 3. If any required components are missing, click Install. If a device installation dialog appears, click Install again to confirm.
- 4. A welcome message appears. Click Next.
- 5. Read the DTX Studio Clinic End-user License Agreement carefully. To accept, click I accept the terms in the license agreement.
- 6. Click Next.
- Change the default installation folder, if needed: click Change, browse to the desired folder and click OK. Note

This DTX Studio Clinic version does not support non-Latin characters in the path name.

- 8. Click Next
- 9. Click Install.
- 10. A .dcm file association dialog is displayed. To set DTX Studio Clinic as the default .dcm file viewer, and directly import DICOM sets when opening a .dcm file, click Yes. Otherwise, click No.
- 11. Click Finish.

#### **Configure the Software**

- 1. The configuration wizard is started.
- 2. Click I accept the terms in the license agreement. Click Next.

#### Note

The license agreement is available at all times in the Account Details dialog within the DTX Studio Clinic software.

- 3. Enter or paste the installation key. Click Next.
- Select a Working folder. This is the location where DTX Studio Clinic cases will be stored. To change the default location, click Browse. Browse to the desired folder and click OK. Note

If you create a working folder in the Local AppData folder, make sure there are no spaces in the path name. Please also note that this DTX Studio Clinic version does not support non-Latin characters in the path name.

- 5. Click Next.
- 6. Click Finish.
- 7. The Instructions for Use website is opened. Read the Instructions for Use carefully.
- 8. DTX Studio Clinic is opened.

It is advised to use DTX Studio Clinic while connected to the Internet in order to receive software updates, etc.

#### **Optional: Import Settings From a Different DTX Studio Clinic Installation**

If the settings of a different DTX Studio Clinic installation have been exported, you can import and apply those settings to your new DTX Studio Clinic installation.

To get started with importing settings, look up the 'Share settings' topic in the help file. Click in DTX Studio Clinic and select Help.

## Optional: Connect DTX Studio Clinic with Your Practice Management System (PMS)

#### How to Configure DTX Studio Clinic for VDDS

The Verband Deutscher Dental-Software Unternehmen e.V. (VDDS) (Association of German Dental Software Enterprises) is the umbrella association representing the interests of German enterprises which produce dental practice management and organizational software.

#### **Register the Software**

To use DTX Studio Clinic in a VDDS setup, register with VDDS:

1. Open the command prompt as administrator in the folder where DTX Studio Clinic was installed (the default installation folder is C:\Program Files\DTX Studio\) and run the 'RegisterVddsMedia.exe' program.

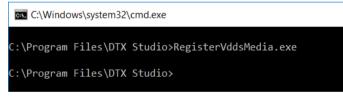

Alternatively, right-click 'RegisterVddsMedia.exe' in the installation folder and select Run as administrator.

| Name                  | Date modified              | Туре          |
|-----------------------|----------------------------|---------------|
| Quarter.dll           | 6/20/2017 3:05 PM          | Application ( |
| QuarterExtra.dll      | 6/20/2017 3:12 PM          | Application ( |
| 🚳 quazip.dll          | 6/15/2016 9:59 PM          | Application ( |
| RegisterVddsMedia.exe | Open                       |               |
| RegistrationLib.dll   | Run as administrator       |               |
| ResourcesQt.dll       |                            |               |
|                       | Troubleshoot compatibility |               |

2. DTX Studio Clinic is now correctly configured to be used within the VDDS setup.

The VDDS configuration file 'VDDS\_MMI.INI' in the Windows install directory (e.g. C:\Windows\VDDS\_MMI.INI), will be created and/or modified.

#### **Unregister the Software**

To stop using DTX Studio Clinic as a VDDS application, unregister from VDDS:

1. Open the command prompt as administrator in the folder where DTX Studio Clinic was installed (e.g. C:\ Program Files\DTX Studio\) and run the 'RegisterVddsMedia.exe' program with the '-u' (uninstall) option.

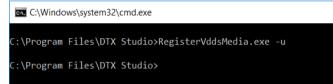

2. DTX Studio Clinic is now correctly unregistered from VDDS.

Note

When uninstalling DTX Studio Clinic via the InstallShield wizard, it will also automatically unregister DTX Studio Clinic from VDDS.

#### How to Configure DTX Studio Clinic for Other (non-VDDS) PMS

For more information on how to set up the integration of your PMS with DTX Studio Clinic through Open Practice Protocol (OPP), please contact your local customer support.

# Install DTX Studio Clinic on MacOS®

#### Install the Software

- 1. Double-click the Apple® Disk Image file (.dmg). The mounted DTX Studio Clinic disk will appear on your desktop.
- 2. Double-click this file. An installation dialog appears, showing the following options:
  - DTX Studio Clinic (DTXStudio.pkg)
  - License Agreement
  - VDDS (see below)
- 3. Double-click DTXStudio.pkg.
- 4. A welcome screen is displayed. Click Continue.
- 5. The DTX Studio Clinic End-user License Agreement is displayed. Read it carefully.
- 6. Click Continue. A warning is displayed, asking for acceptance of the Software License Agreement.
- 7. Click Agree. If you click Disagree, the installation procedure is aborted.
- 8. To change the default Applications folder, click Change Install Location, browse to the desired location and click OK.
- 9. Click Continue.
- 10. Click Install.
- 11. Enter the username and password of an administrator account.
- 12. Click Install Software.

#### **Configure the Software**

- 1. The configuration wizard is started. Click Continue.
- 2. Click I accept the terms in the license agreement. Click Next.

#### Note

The license agreement is available at all times in the Account Details dialog within the DTX Studio Clinic software.

- 3. Enter or paste the installation key. Click Next.
- 4. Select the Working folder where the privately stored patient-related data will be saved. The default location is /Users/Shared/DTX Studio.
- 5. Click Next.
- 6. Click Finish.
- 7. The Instructions for Use website is opened. Read the Instructions for Use carefully.
- 8. DTX Studio Clinic is opened.

It is advisable to use DTX Studio Clinic while connected to the Internet in order to receive software updates etc.

#### **Optional: Import Settings From Another DTX Studio Clinic Installation**

If the settings of another DTX Studio Clinic installation have been exported, you can import and apply those settings to your new DTX Studio Clinic installation.

To get started with importing settings, look up the 'Share settings' topic in the help file. Click  $\equiv$  in DTX Studio Clinic and select Help.

## Optional: Connect DTX Studio Clinic with Your Practice Management System (PMS)

#### How to Configure DTX Studio Clinic for VDDS

The Verband Deutscher Dental-Software Unternehmen e.V. (VDDS) (Association of German Dental Software Enterprises) is the umbrella association representing the interests of German enterprises which produce dental practice management and organizational software.

#### **Register the Software**

To use DTX Studio Clinic in a VDDS setup, register with VDDS:

- Mount the .dmg drive of the version that you want to register to the VDDS configuration. Inside the mounted .dmg you will see a folder called 'VDDS'.
- 2. Open a 'Terminal' application in this folder (see: /Applications/Utilities) and run the 'RegisterVddsMedia' command using an account with administrative rights.

|                 | 🚞 VDDS — bash — 80×24                        |
|-----------------|----------------------------------------------|
| Last login: Tue | Jun 20 17:55:51 on ttys005                   |
| computer1:~     | user1\$ cd /Volumes/Install\ DTXStudio/VDDS/ |
| computer1:VDDS  | user1\$ sudo ./RegisterVddsMedia             |
| computer1:VDDS  | user1\$                                      |

Alternatively, run the tool by double-clicking the 'RegisterVddsMedia' executable in the VDDS folder.

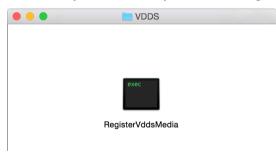

3. Enter your administrator account password.

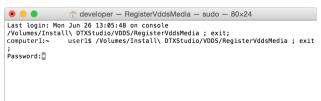

4. DTX Studio Clinic is now correctly configured to be used within the VDDS setup.

The VDDS configuration file 'VDDS\_MMI.INI' in the VDDS system directory (e.g. /etc/vdds/VDDS\_MMI.INI), will be created and/or modified

#### **Unregister the Software**

To stop using DTX Studio Clinic as a VDDS application, unregister from VDDS:

- 1. Mount the .dmg drive of the DTX Studio Clinic version that you want to unregister from your VDDS configuration. Inside the mounted .dmg you will see a folder called 'VDDS'.
- 2. Open a 'Terminal' application in this folder (see: /Applications/Utilities) and run the 'RegisterVddsMedia' command with the '-u' (uninstall) option using an account with administrative rights:.

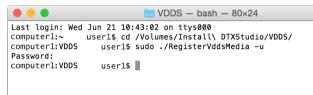

3. If registration was successful (no error messages appear), DTX Studio Clinic is now correctly unregistered from VDDS.

#### How to Configure DTX Studio Clinic for Other (non-VDDS) PMS

For more information on how to set up the integration of your PMS with DTX Studio Clinic through Open Practice Protocol (OPP), please contact your local customer support.

# **Firewall Settings**

DTX Studio Clinic needs to connect to various servers in order to function. It can either use a direct connection or it can be configured to use a proxy. In case of a direct connection, the firewall should allow the connection to the specified servers. In case of a proxy setup, proxy settings should be set correctly on the client PC, as described below.

## **Server and Port Configuration**

#### **DTX Studio Go Server**

Following table describes the URLs used by DTX Studio Clinic. The corresponding IP addresses of these URLs can be found by DNS lookup. For example, on Windows this can be done by opening a command prompt and using the nslookup command. For example "nslookup nobellicense.nobelbiocare. com".

| Protocol | URL Description               |                                                                      |
|----------|-------------------------------|----------------------------------------------------------------------|
| https    | nobellicense.nobelbiocare.com | URL used to contact the DTX Studio Go license server.                |
| https    | nobelstats.nobelbiocare.com   | URL used to send anonymous statistical information to DTX Studio Go. |
| https    | nobelstats.nobelbiocare.com   | URL used to send anonymous statistical information to DTX            |

#### **DTX Studio Core Server**

DTX Studio Clinic is typically used together with DTX Studio Core, therefore it needs access to the DTX Studio Core server. This server is usually located inside the local area network at the IP address provided by the IT team.

Following table describes protocols and addresses used for communication with DTX Studio Core.

| Protocol | URL                         | Port                                              | Description                                        |
|----------|-----------------------------|---------------------------------------------------|----------------------------------------------------|
| https    | << Configured by customer>> | 33001 by default for https.<br>Can be customized. | URL used to contact the<br>DTX Studio Core server. |
| http     |                             | 33000 by default for http.<br>Can be customized.  | URL used to contact the<br>DTX Studio Core server. |

Note

http protocol is not recommended due to lack of security. Protocol, URL and port are configured in the DTX Studio Clinic settings.

#### **Localhost Ports**

DTX Studio Clinic uses inter process communication (IPC) to communicate between multiple background processes. Ports that are used for communication should be available and should not be blocked. DTX Studio Clinic uses the web-sockets (WS) protocol for communication.

| Protocol | URL       | Port                 | Description                                                   |
|----------|-----------|----------------------|---------------------------------------------------------------|
| ws       | 127.0.0.1 | 4417<br>4418         | Ports used to communicate with main process                   |
| ws       | 127.0.0.1 | 4422                 | Port used to communicate with image capturing process         |
| ws       | 127.0.0.1 | 4430                 | Port used to communicate with device communication process    |
| ws       | 127.0.0.1 | 4436<br>4437         | Port used to communicate with 3rd party communication process |
| ws       | 127.0.0.1 | 4429<br>4431<br>4435 | Port used to communicate with PMS communication process       |
| ws       | 127.0.0.1 | 4438                 | Port used to communicate with TWAIN process                   |

## **Proxy Settings**

DTX Studio Clinic uses OS proxy settings to determine whether to directly communicate with servers or by using a proxy server.

On Windows 2 different proxy settings are available:

- User proxy settings. These settings are available via Proxy settings of the System settings. Those proxy settings are typically used by simple desktop applications or by browsers. They are specified per user, not available for services, and DTX Studio Clinic does not use those settings.
- WinHTTP proxy settings. Those settings are used by services, like Windows Updates service. DTX Studio Clinic uses WinHTTP proxy settings to communicate with all the servers, including DTX Studio Core.

WinHTTP proxy settings are usually set via command prompt. Examples:

- 'netsh winhttp show proxy' is a command to show the current WinHTTP proxy settings.
- 'netsh winhttp set proxy "<proxy>:<port>" bypass-list="<localnet>"' is a command to use the <proxy> proxy server at the <port> port and to avoid using a proxy when working with URLs/IP addresses of the <local-net> net.
- 'netsh winhttp reset proxy' is a command to reset proxy settings, and to use direct connection.

On macOS the relevant proxy configuration should be set in the secure Web Proxy (HTTPS) settings, as specified in the Apple Support documentation. If the DTX Studio Core connection is configured to use the HTTP protocol, then the Web Proxy (HTTP) settings should also be specified.

#### Important

Connection to DTX Studio Core also uses proxy settings. If the proxy server is located outside of the local network, it will not be able to forward any requests back to the local network. Hence, it is necessary to specify a bypass-list for the local network, as in the example below.

## **Examples**

#### Windows with Local Proxy Server

This is an example of configuring Windows to use a proxy server located in the same local network as DTX Studio Clinic, with the proxy server available at the 10.0.1.100:8080 address.

Start command line as administrator. Execute following command

```
netsh winhttp set proxy proxy-server="10.0.1.100:8080"
```

#### Windows with an External Proxy Server

This is an example of configuring Windows to use a proxy server sampleproxy.com: 8080 located outside of the local network and with the local network using IP addresses in the 10.\*.\*.\* range.

Start command line as administrator. Execute the following command:

netsh winhttp set proxy proxy-server="sampleproxy.com:8080"
bypass-list="10.\*.\*.\*"

#### **Configure Proxy Server on macOS**

- 1. Choose Apple menu.
- 2. Select System Settings.
- 3. Click Network in the sidebar.
- 4. Click a network service on the right.
- 5. Click Details.
- 6. Click Proxies.
- 7. Specify relevant proxy settings in the Secure Web Proxy (HTTPS) configuration.
- 8. If necessary, specify relevant proxy settings in the Web Proxy (HTTP) configuration as well.

# **Technical Support**

If you encounter any problems during the installation, please contact DTX Studio Technical Support:

- <u>support@dtxstudio.com</u>
- <u>https://tech.dexis.com/support</u>

For North America:

- <u>dtxsupport.na@dexis.com</u>
- Phone number: +1-833-389-2255

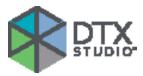

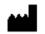

Nobel Biocare AB Box 5190, 402 26 Västra Hamngatan 1, 411 17 Göteborg, Sweden

#### www.nobelbiocare.com

#### **Distributed in Australia by:**

Nobel Biocare Australia Pty Ltd Level 4/7 Eden Park Drive Macquarie Park, NSW 2114 Australia

Phone: +61 1800 804 597

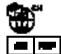

#### CH importer/representative:

Nobel Biocare Services AG Balz Zimmermann-Strasse 7 8302 Kloten Switzerland

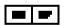

#### UK responsible person:

Nobel Biocare UK Ltd. 4 Longwalk Road Stockley Park Uxbridge UB11 1FE United Kingdom

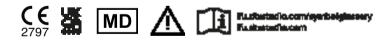

#### Distributed in New Zealand by:

Nobel Biocare New Zealand Ltd 33 Spartan Road Takanini, Auckland, 2105 New Zealand

Phone: +64 0800 441 657

#### Distributed in Turkey by:

EOT Dental Sağlık Ürünleri ve Dış Ticaret A.Ş Nispetiye Mah. Aytar Cad. Metro İş Merkezi No: 10/7 Beşiktaş İSTANBUL Phone: +90 2123614901

GMT 85886 - en - 2023-07-28 © Nobel Biocare Services AG, 2023 All rights reserved.

Nobel Biocare, the Nobel Biocare logotype and all other trademarks used in this document are, if nothing else is stated or is evident from the context in a certain case, trademarks of Nobel Biocare. iPad® is a registered trademark of Apple® Inc., Adobe® is a registered trademark of Adobe Systems Incorporated in the United States and/or other countries. Windows® is a registered trademark of Microsoft® Corp. Product images in this document are not necessarily to scale. All product images are for illustration purposes only and may not be an exact representation of the product.